# <span id="page-0-0"></span>Gruppeneinteilung und Gruppenwahl

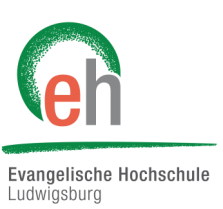

Mit dieser Anleitung lernen Sie, wie Sie in Ihrem Moodle-Kurs Gruppen anlegen können. Zudem wird Ihnen gezeigt, wie Sie Studierende in diese erstellten Gruppen manuell einteilen oder wie sich die Studierenden selbst in die erstellten Gruppen eintragen können.

### Übersicht

- 1. [Gruppe anlegen](#page-0-0)
	- 1.1 [Gruppen in einem Kurs einrichten](#page-0-0)
	- 1.2 [Gruppenmodus](#page-1-0)
	- 1.3 [Gruppen einrichten](#page-1-0)
	- 1.4 [Gruppe bearbeiten und löschen](#page-2-0)
- 2. [Gruppen selbst einteilen](#page-3-0)
	- 2.1 [Studierende in Gruppen einteilen –](#page-3-0) automatisch
	- 2.2 [Studierende in Gruppen einteilen –](#page-4-0) manuell
- 3. [Studierende selbst Gruppen wählen lassen](#page-5-0)
	- 3.1 [Aktivität Gruppenwahl](#page-5-0)
- 4. [Dateien für eine Gruppe einstellen](#page-6-0)

### 1. Gruppe anlegen

### **1.1 Gruppen in einem Kurs einrichten**

Befinden sie sich in Ihrem angelegten Kurs, klicken Sie auf das Zahnrad rechts oben und begeben Sie sich zu den "*Einstellungen*". Scrollen Sie dort nach unten, bis Sie die Rubrik "*Gruppen*" finden.

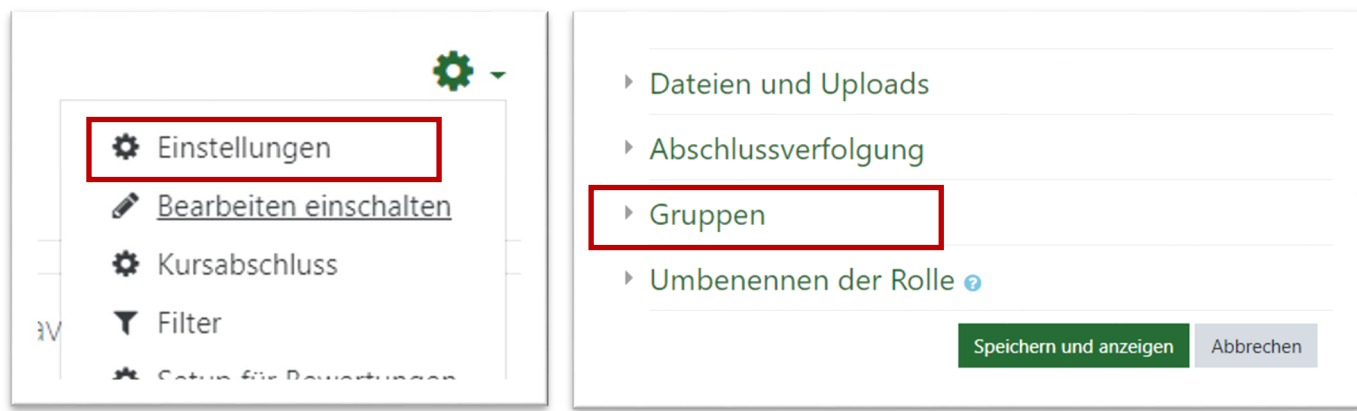

#### <span id="page-1-0"></span>**1.2 Gruppenmodus**

Als erstes wählen Sie zwischen einem der drei Gruppenmodi:

- *Keine Gruppen* es gibt keine Gruppen im Kurs, jeder gehört zur Gesamtgruppe. **1**
- *Getrennte Gruppen* Jede Gruppe sieht nur die Mitglieder der eigenen Gruppe. Die anderen Gruppen und **2** deren Aktivitäten, z.B. Forumsbeiträge oder Einträge im Wiki, sind unsichtbar.
- *Sichtbare Gruppen* Jede Gruppe arbeitet für sich, sieht jedoch die Mitglieder der anderen Gruppen und deren **3** Aktivitäten, allerdings nur mit Lese-Zugriff.

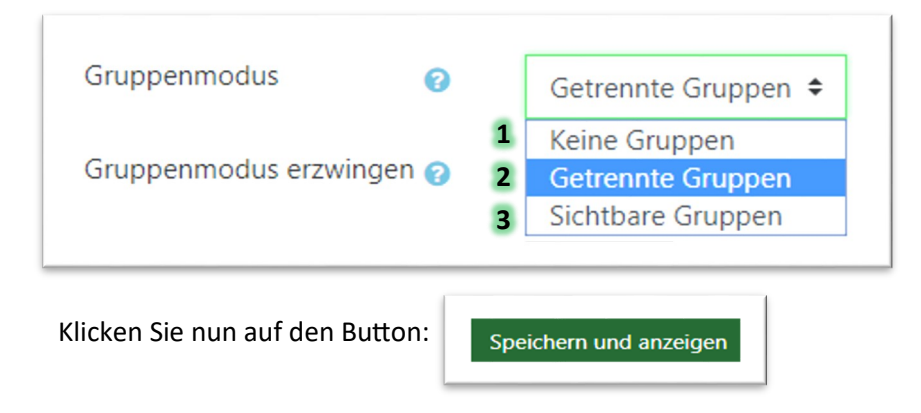

### **1.3 Gruppen einrichten**

Begeben Sie sich zu der Rubrik "*Teilnehmer/innen"* auf der Kursübersicht oben links, klicken Sie dann auf das Zahnrad und wählen "*Gruppen*". Auf der folgenden Seite wählen Sie nun den Button "*Gruppe anlegen*".

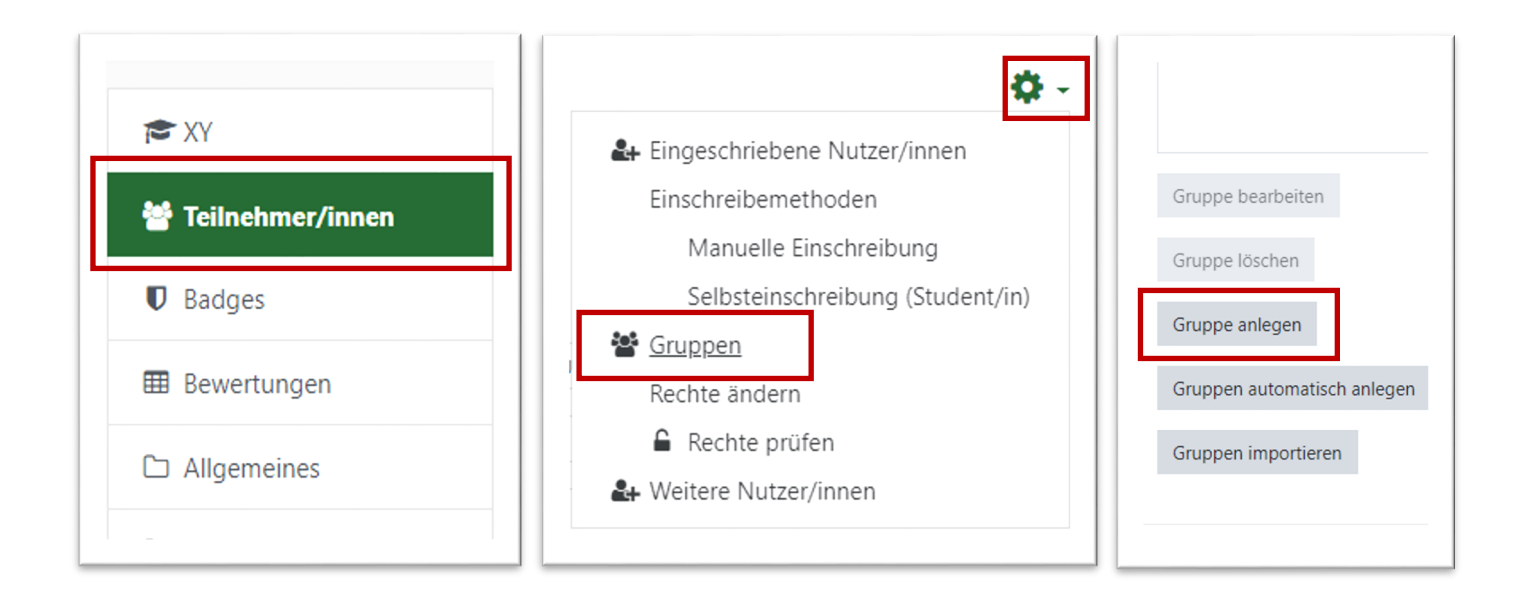

Evangelische Hochschule

Ludwiasburg

<span id="page-2-0"></span>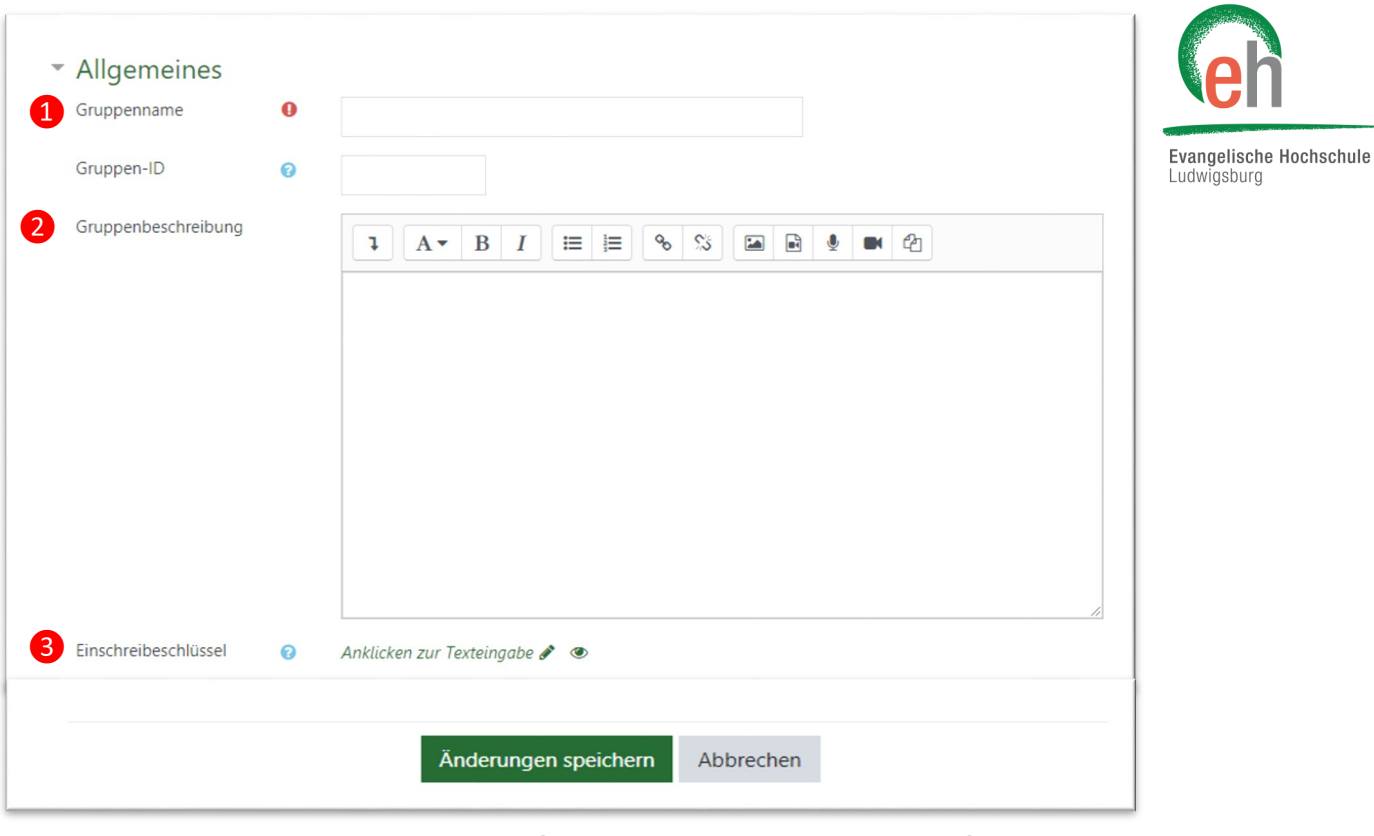

Sie können nun den Gruppennamen ❶, eine Gruppenbeschreibung ❷ und wenn gewollt einen Einschreibeschlüssel **&** festlegen. Klicken Sie anschließend am Seitenende auf "Änderungen speichern".

#### **1.4 Gruppen bearbeiten und löschen**

Möchten Sie eine bestimmte Gruppe bearbeiten oder löschen, begeben Sie sich wieder zu der Rubrik "*Teilnehmer/innen*" auf der Kursübersicht oben links und klicken Sie dann bei den Teilnehmereinstellungen (Zahnrad) auf die Option "Gruppe". Wählen Sie nun die gewünschte Gruppe aus und entscheiden Sie sich für "*Gruppe bearbeiten*" oder "*Gruppe löschen*".

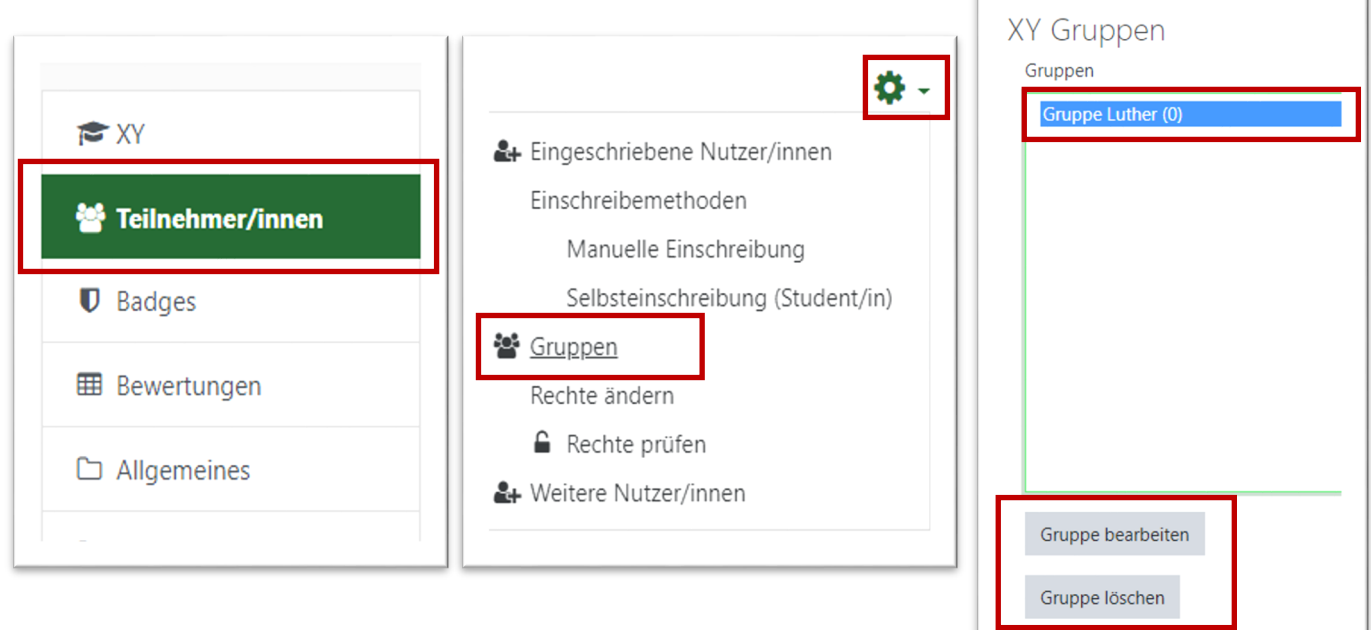

<span id="page-3-0"></span>Nun haben Sie zwei mögliche Vorgehensweisen zur Einteilung von Studierende in Gruppen:

 $\Rightarrow$  Sie tragen die Studierenden ein. Dies können Sie tun, wenn Sie schon feste Gruppen festgelegt haben.

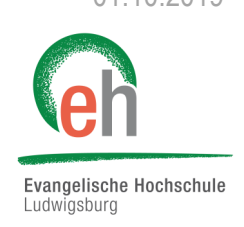

 $\Rightarrow$  Sie lassen die Studierenden sich selbst in Gruppen einteilen.

### 2. Gruppe selbst einteilen

#### **2.1 Studierende in Gruppen einteilen - automatisch**

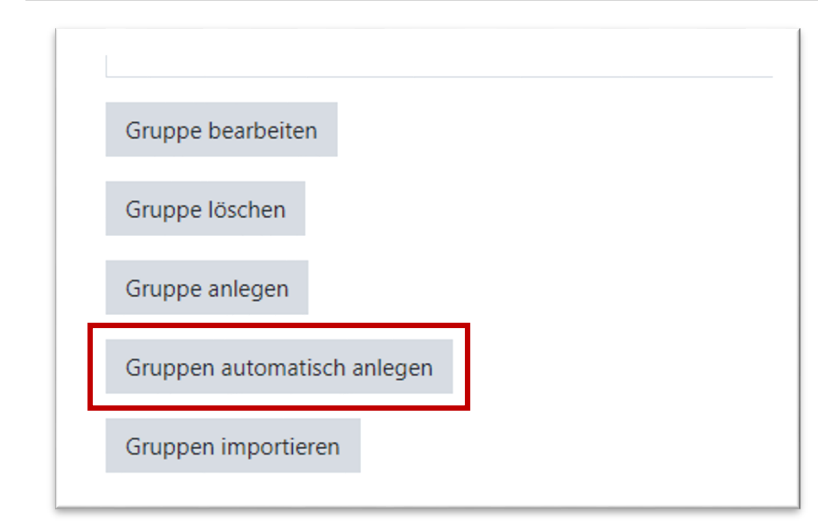

Möchten Sie automatisch Gruppen generieren lassen, dann begeben Sie sich wie zuvor über die Rubrik "Teilnehmer/innen" und das Zahnrad zu der Option "Gruppe". Klicken Sie nun auf "Gruppen automatisch *anlegen*".

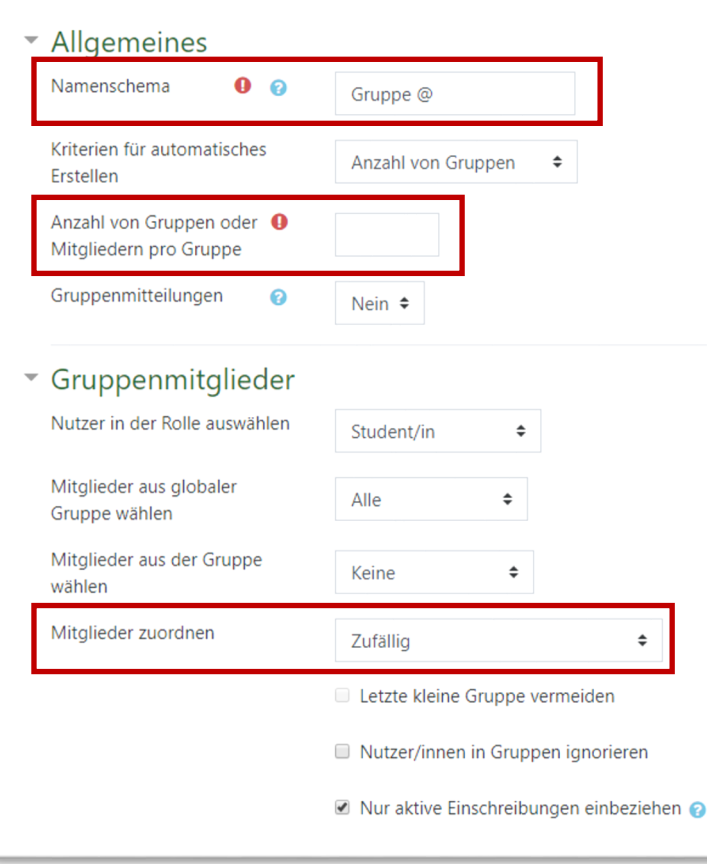

Mit dem "*Namenschema*" werden automatisch Gruppennamen festgelegt. Möchten Sie Gruppennamen mit Buchstaben erzeugen (wie z.B. Gruppe A), dann geben Sie hier "Gruppe @" ein. Wollen Sie Gruppennamen mit Zahlen (wie z.B. Gruppe 1), dann fügen Sie hier "Gruppe # " ein.

Unter "*Anzahl von Gruppen oder Mitgliedern pro Gruppe*" wählen Sie, wie viele Personen zu einer Gruppe gehören sollen. Schreiben Sie diese Zahl in das Kästchen.

Mit "Mitglieder zuordnen" legen Sie fest, nach welchem Schema die Studierenden zugeordnet werden sollen. Dies kann zufällig sein, alphabetisch nach Vorname oder alphabetisch nach Nachname.

Klicken Sie nun auf:

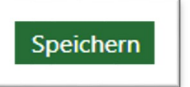

### <span id="page-4-0"></span>**2.2 Studierende in Gruppen einteilen - manuell**

Möchten Sie Gruppen manuell anlegen, dann begeben Sie sich wie zuvor über die Rubrik "Teilnehmer/innen" und die Teilnehmereinstellungen (Zahnrad) zu der Option "Gruppe". Um Studierende hinzuzufügen klicken Sie nun auf "Nutzer/innen verwalten".

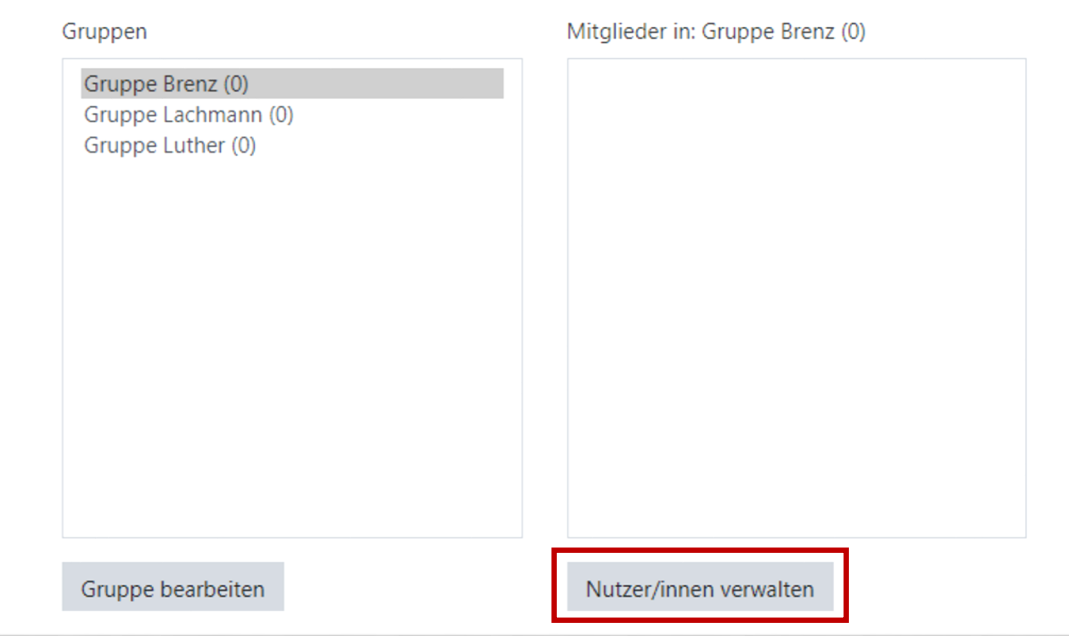

Wählen Sie in der rechten Spalte die Studierenden aus, die in die Gruppe hinzugefügt werden sollen und klicken Sie auf "Hinzufügen".

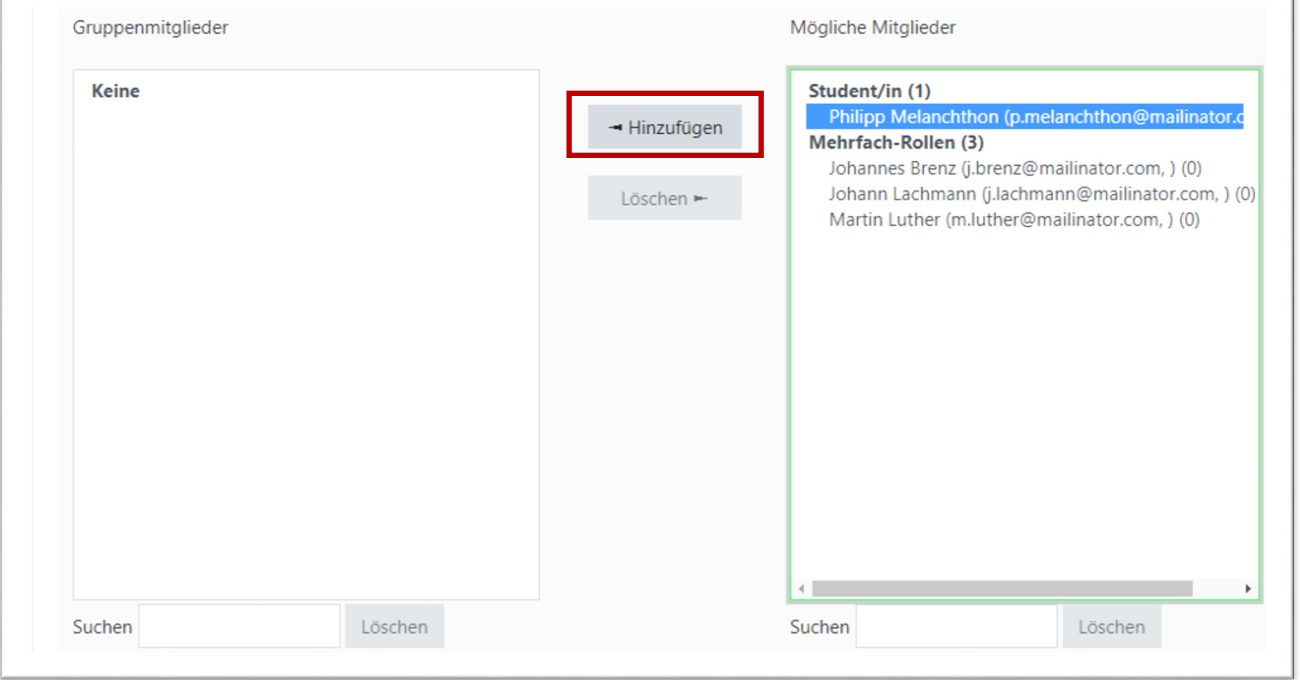

 $\mathbf{I}$ 

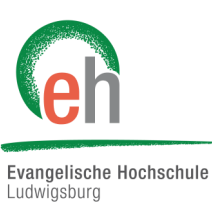

## <span id="page-5-0"></span>3. Studierende selbst Gruppen wählen lassen

Mit der Aktivität Gruppenwahl steht Ihnen zusätzlich ein Werkzeug zur Verfügung, mit dem sich Studierende auf einfache Weise aus einer Abstimmung heraus in von Ihnen definierte Moodle-Gruppen zuordnen können. Für Sie entfällt dabei die Arbeit, alle einzelnen Kursteilnehmer manuell den verschiedenen Gruppen zuordnen.

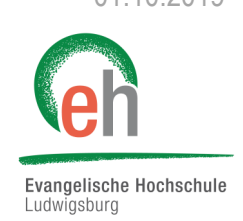

#### **3.1 Aktivität Gruppenwahl**

Um eine Gruppenwahl zu ermöglichen, muss zunächst die Aktivität angelegt werden. Schalten Sie dazu erst einmal im Kurs die Bearbeitung ein und klicken Sie dann auf "*Material oder Aktivität anlegen*". Wählen Sie nun die Aktivität "*Gruppenwahl*" und klicken Sie anschließend auf "Hinzufügen".

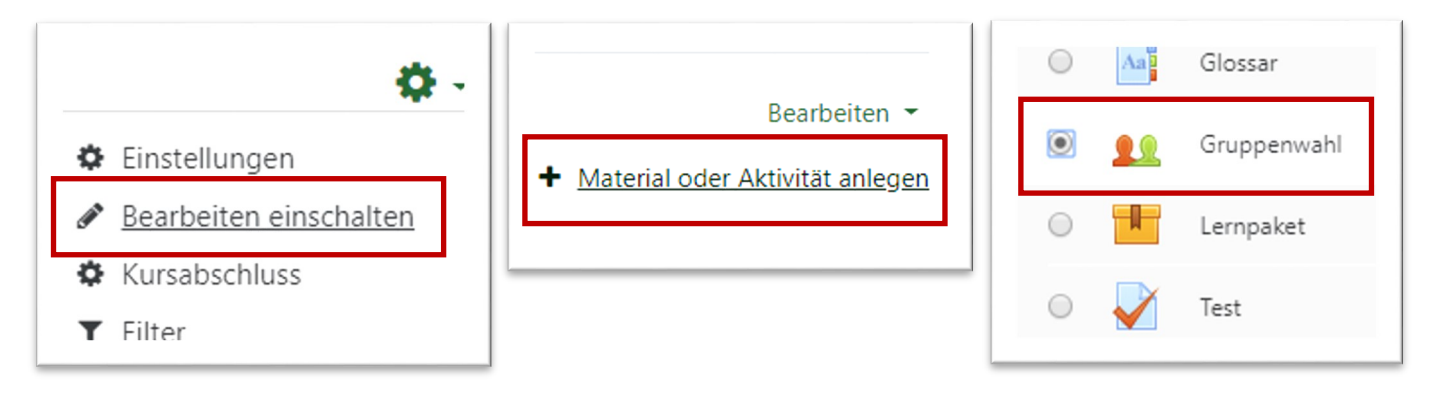

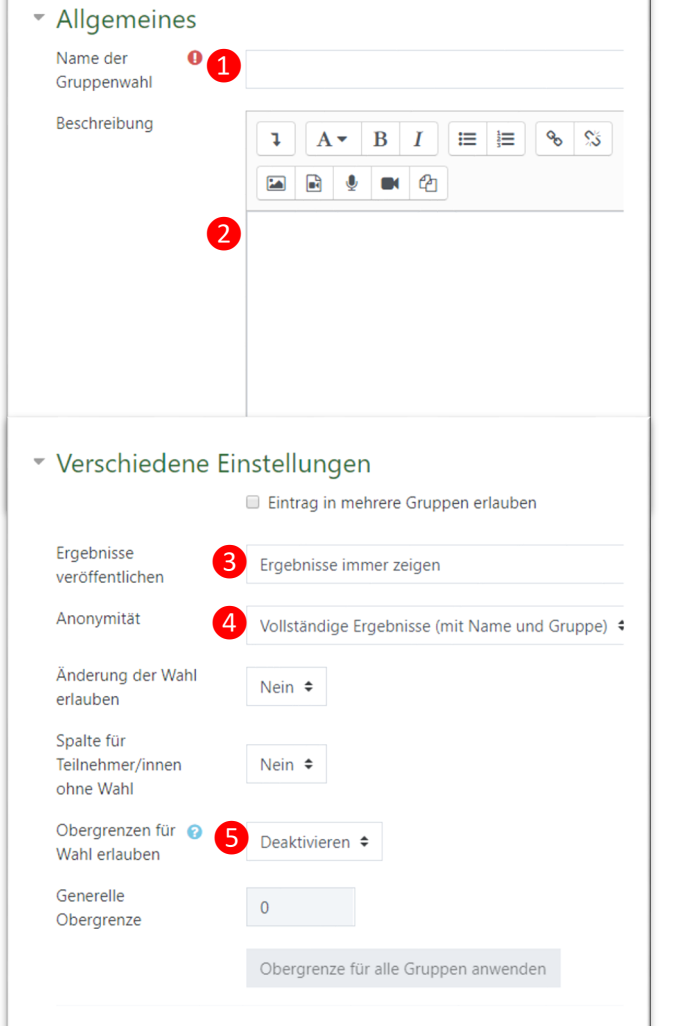

Fügen Sie nun den **Namen der Gruppenwahl ❶** und eine **Beschreibung ❷** für die Aktivität hinzu.

Unter "Ergebnisse veröffentlichen" <sup>3</sup> können Sie bestimmen, ob und wann Studierende Einsicht in die Gruppenwahl haben:

- **Keine Ergebnisse veröffentlichen:** Studierende sehen keine Entscheidung der anderen, nur Lehrende haben Einsicht
- **Nach der eigenen Stimmabgabe:** Studierende sehen nach ihr Wahl die Abstimmungen
- **Ergebnisse erst anzeigen, nachdem die Wahl beendet ist:** Wahl wird erst sichtbar, wenn alle gewählt haben
- **Ergebnisse immer zeigen:** Studierende sehen immer, wer sich in welche Gruppe eingetragen hat

Unter "Anonymität" **4** legen Sie fest, welche Ergebnisse und Namen für Studierende sichtbar sein sollen.

Durch "*Obergrenze für Wahl erlauben*" ❺ bestimmen Sie die maximale Kapazität für eine Gruppe.

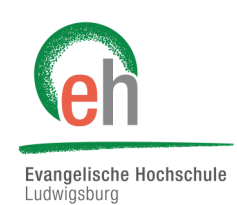

<span id="page-6-0"></span>Im Bereich "Gruppen" werden Ihnen die Gruppen angezeigt, welche Sie mithilfe der Schritte aus [Kapitel 1](#page-0-0) schon angelegt haben. Wählen Sie die Gruppen aus, die Sie den Studierenden zur Wahl stellen wollen, und klicken Sie dann auf "Gruppe hinzufügen".

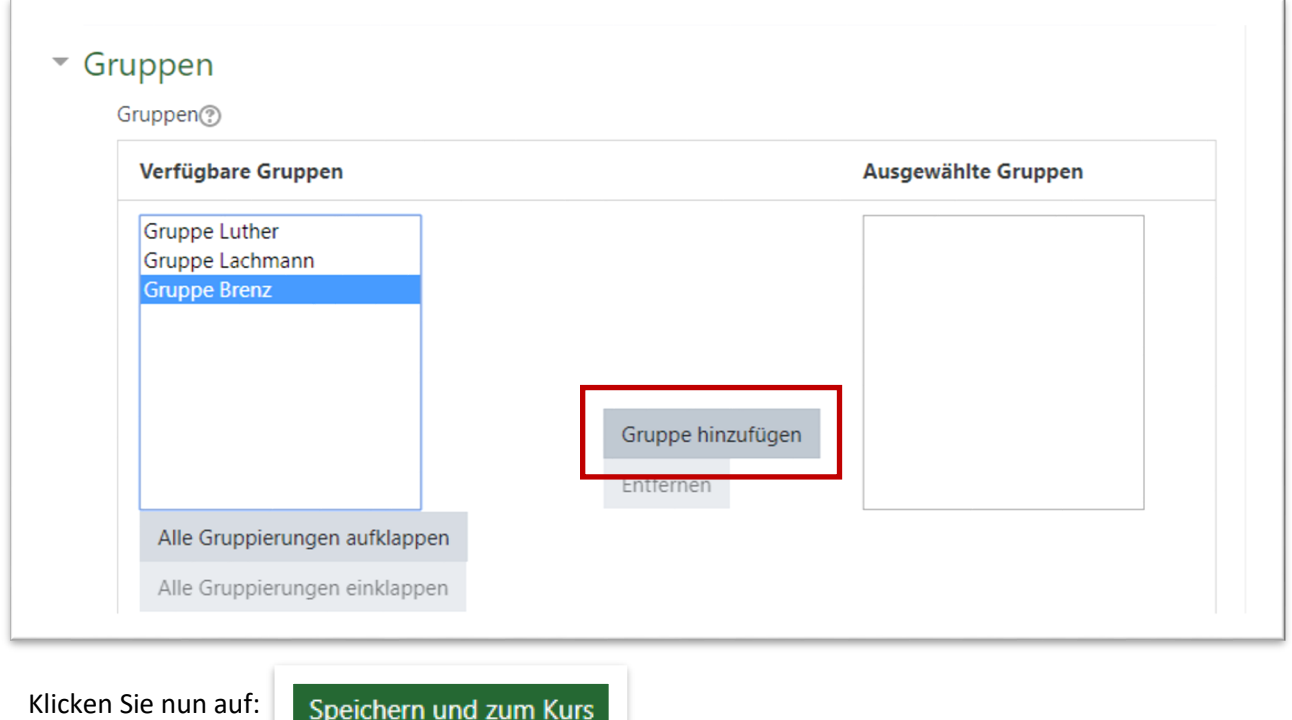

### 4. Dateien für eine Gruppe einstellen

Dateien stellen Sie wie gewohnt in Ihrem Kurs über "*Bearbeiten einschalten*" und "*Aktivität oder Material anlegen*" ein. Im Einstellungsbereich "*Voraussetzungen*" des Materials können Sie die Gruppe festlegen, welche die Datei sehen und öffnen darf. Benötigen Sie hierfür weitere Informationen, dann lesen Sie die Anleitung zu *Aktivitätsabschluss und Voraussetzungen* im Moodle Kurs E-[Learning \(Lehrende/r\).](https://moodle.eh-ludwigsburg.de/course/view.php?id=855)

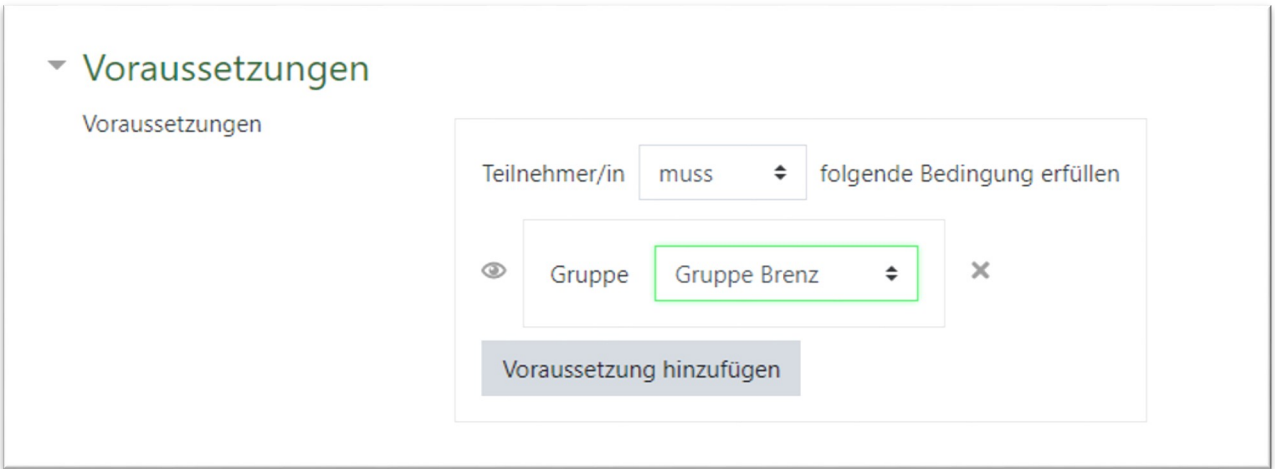